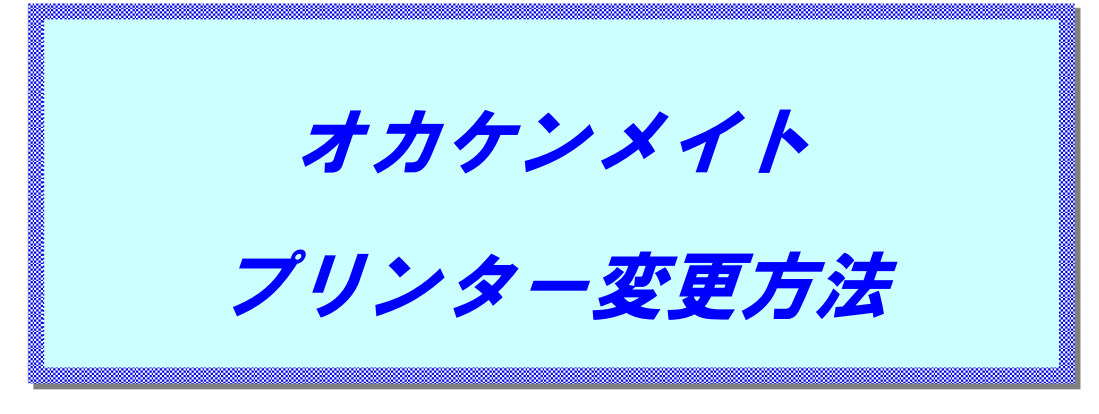

ユーザーガイド

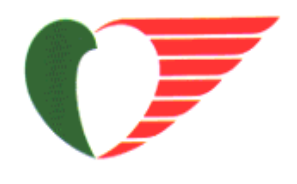

第 1 版 岡山県貨物運送株式会社

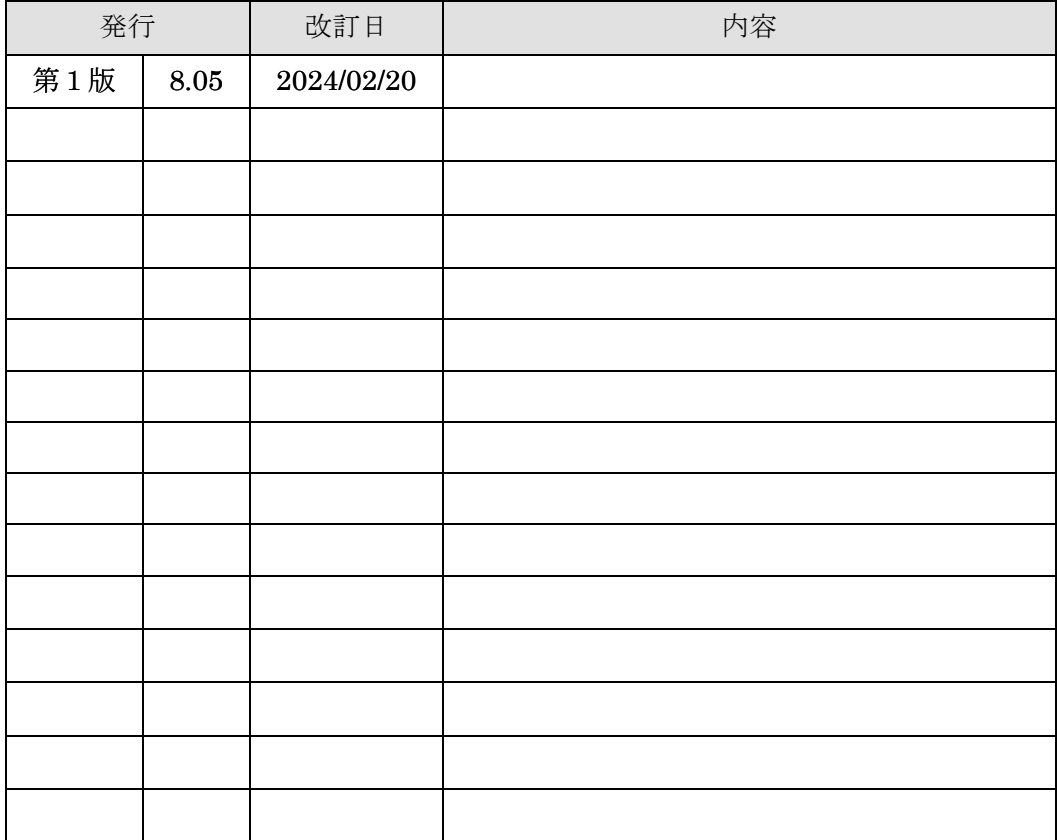

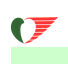

※プリンターを一時的に変更したい場合の方法になります。 設定画面を閉じるとデフォルトのプリンターに戻ります。

1.出荷業務メニューを開きます。

プリンターを変更したい帳票の作成ボタンをクリックします。 (伝票毎に印刷する場合は明細行をダブルクリックします。)

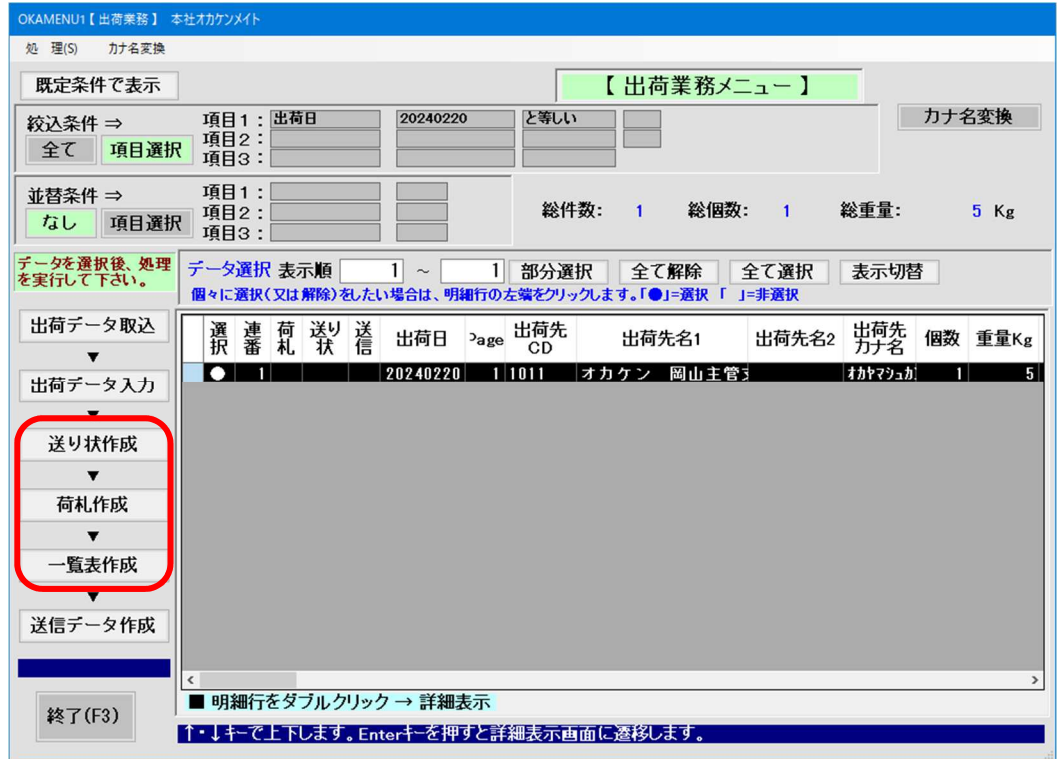

2. プリンタ変更 をクリックします。

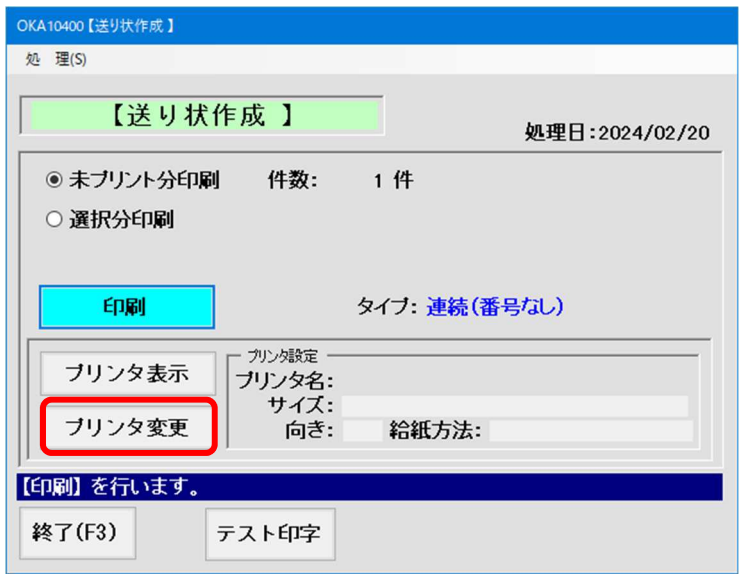

3.プリンタ設定画面が表示されます。

左のプリンタ一覧からプリンタを選択してダブルクリックします

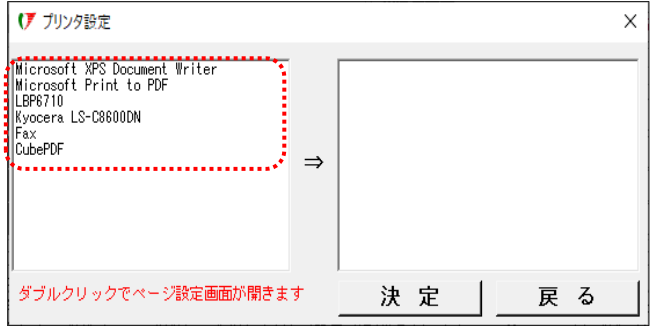

4.ページ設定が表示されます。用紙サイズ・給紙方法・印刷の向きを設定して OK をクリックします。

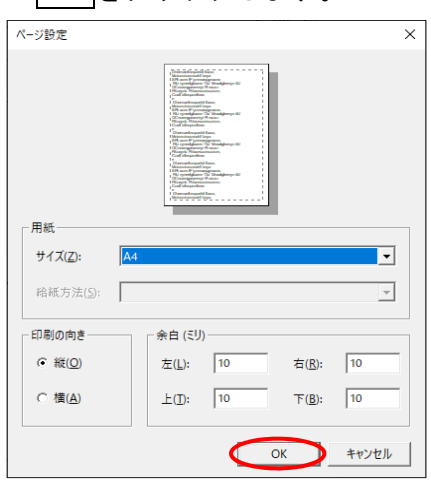

5.プリンタ設定画面に戻ります。

先ほど設定した内容が右側に表示されている事を確認して<mark>決定</mark>をクリックします。

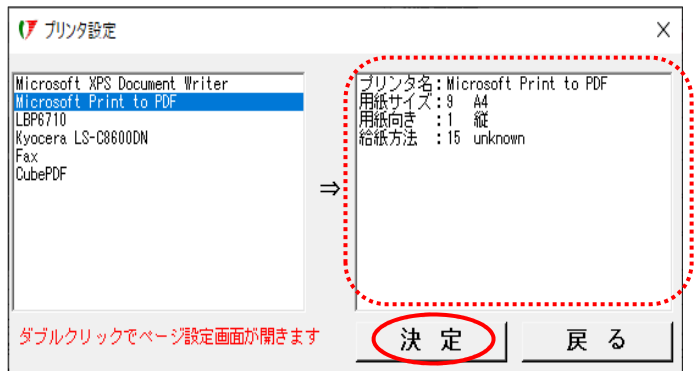

6.印刷画面に戻ります。プリンタ情報が設定されます。

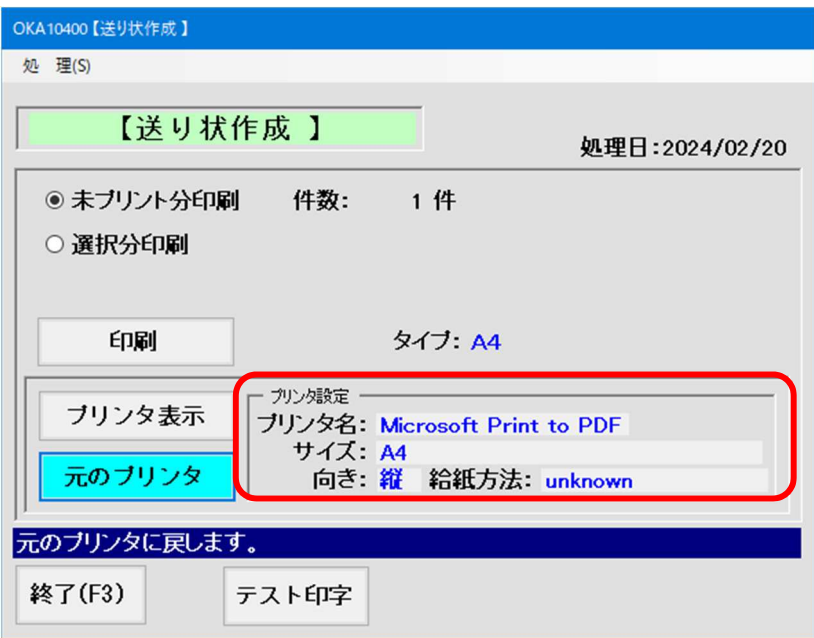

※6 の印刷画面を終了すると、次回開いたときは元のプリンターに戻ります。

 $\mathcal{F}^-$